Generación de Reportes de<br>la Razón Electrónica de Page<br>del Impuesto de Timbres la Razón Electrónica de Pago del Impuesto de Timbres Fiscales, Tarifa Específica

**There** 

#### GSAT

**Reporte Mensual de Razones Electrónicas de Pago Emilidas**<br>Int

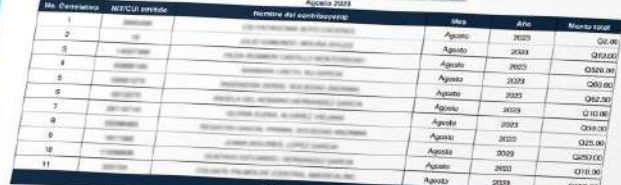

Pápina I de 1<br>2018/2022 21:55:01

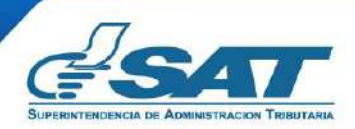

**Contribuyendo** por el país que todos queremos

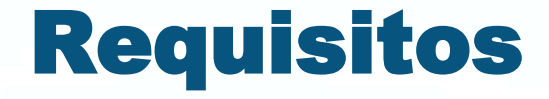

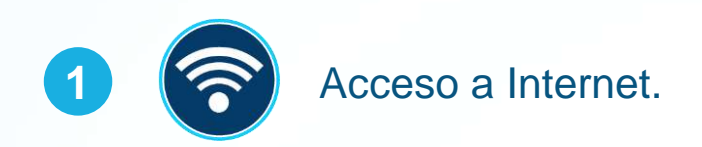

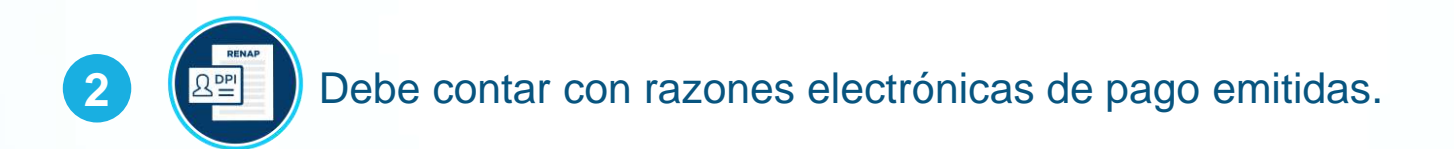

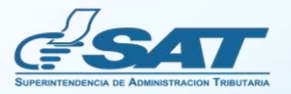

# Beneficios

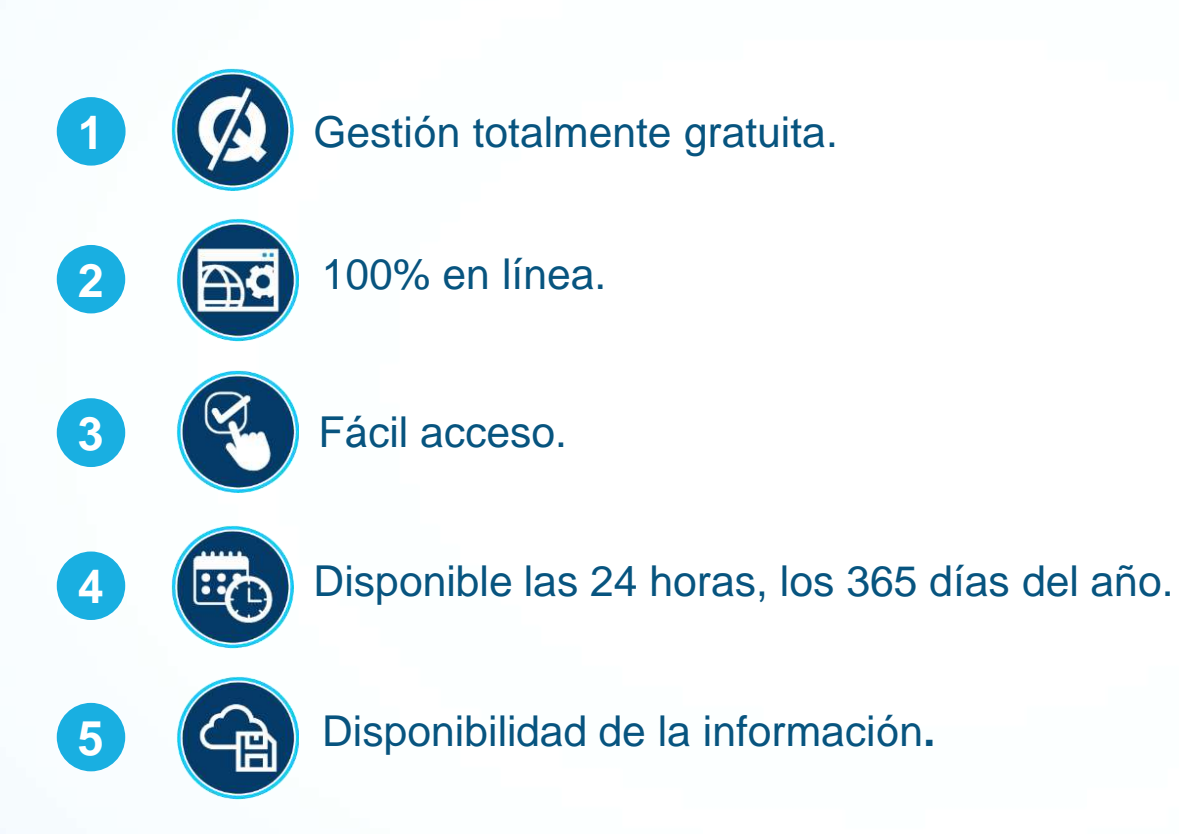

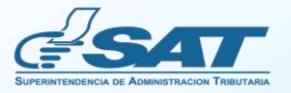

## Opciones de reportes disponibles desde la Agencia Virtual

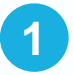

#### **Reporte Mensual de Razones Electrónicas de Pago Emitidas.**

Opción que le permite consultar las razones electrónicas que ha emitido por mes. Muestra los datos por rubros totalizados por NIT y cuenta con la opción **Detalle**, la cual puede seleccionar para conocer la integración de las razones electrónicas emitidas. Cuenta con la opción de descargar la información del reporte y detalle en formato **PDF** o **Excel**.

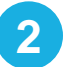

#### **2 Reporte de Razones Electrónicas de Pago Emitidas por NIT Totalizado.**

Opción que le permite consultar por NIT, por mes o año, las razones electrónicas que ha emitido **a un contribuyente en específico**. Presenta la información por rubros totalizados y cuenta con la opción **Detalle**, la cual puede seleccionar para conocer la integración de las razones electrónicas emitidas. Cuenta con la opción de descargar la información del reporte y detalle en formato **PDF** o **Excel**.

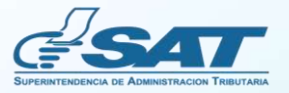

### Pasos para generar los reportes

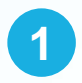

Ingrese a la **Agencia Virtual** con su usuario y contraseña.

**2** En el menú de **Consultas,** en la opción **Razón Electrónica de Pago del Impuesto del Timbre**, seleccione el reporte al que desea ingresar.

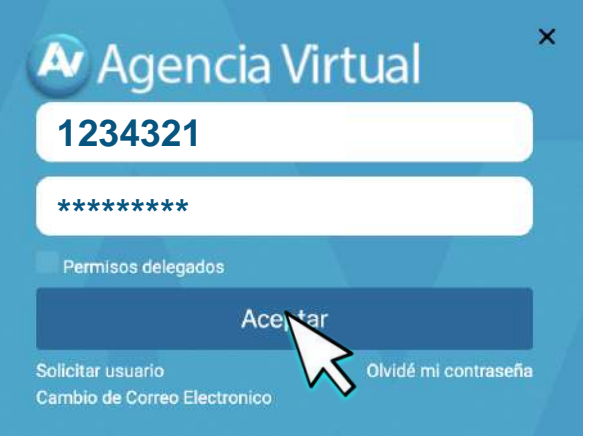

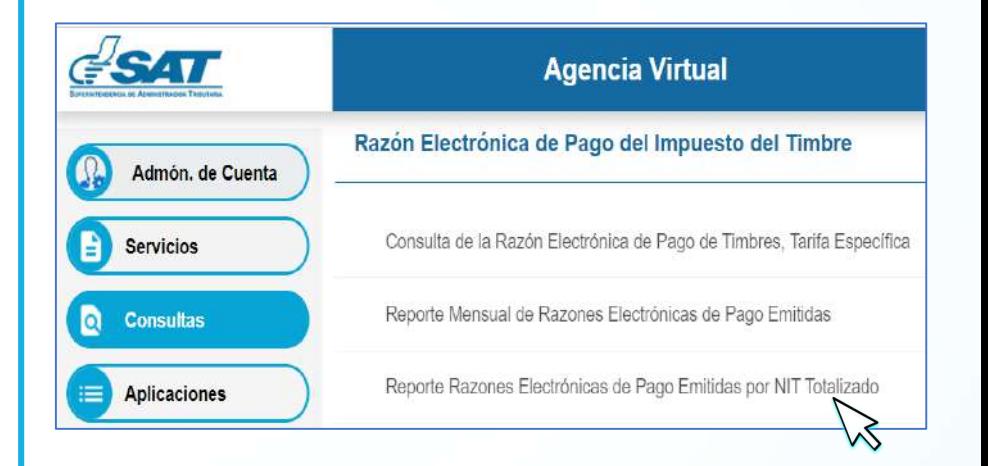

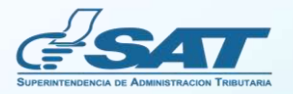

Si selecciona el **Reporte Mensual de Razones Electrónicas de Pago Emitidas**, elija el año y mes que desea consultar y presione **Buscar.**

**3**

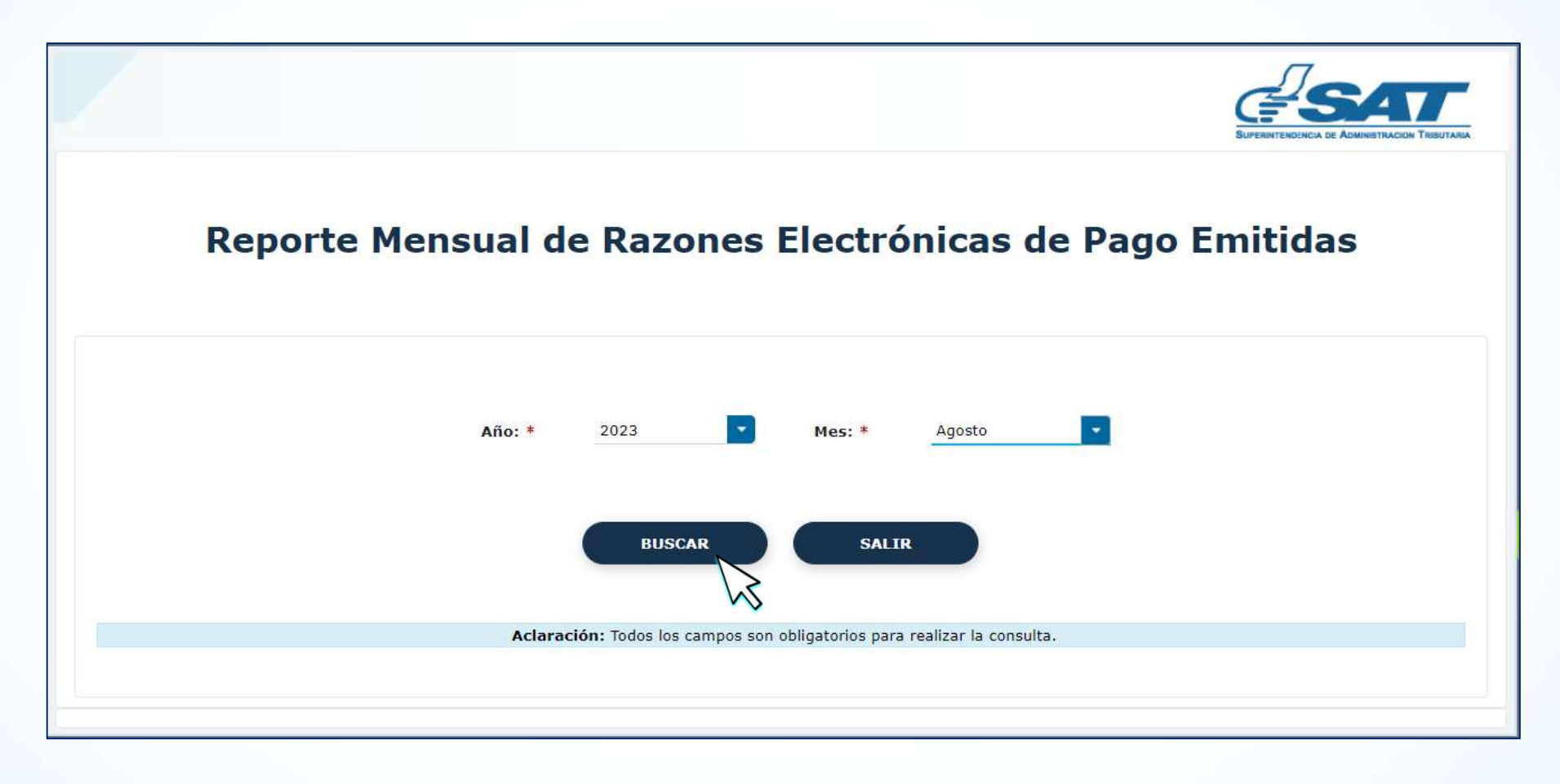

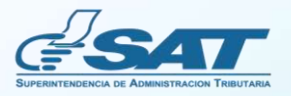

**4**

Si selecciona el **Reporte de Razones Electrónicas de Pago Emitidas por NIT Totalizado**, ingrese el NIT, elija el año y mes que desea consultar y presione la opción **Buscar**. En este reporte podrá consultar la información por NIT y mes o año. Si requiere la información por todo el año, seleccione en el apartado **Mes** la opción **Todos**.

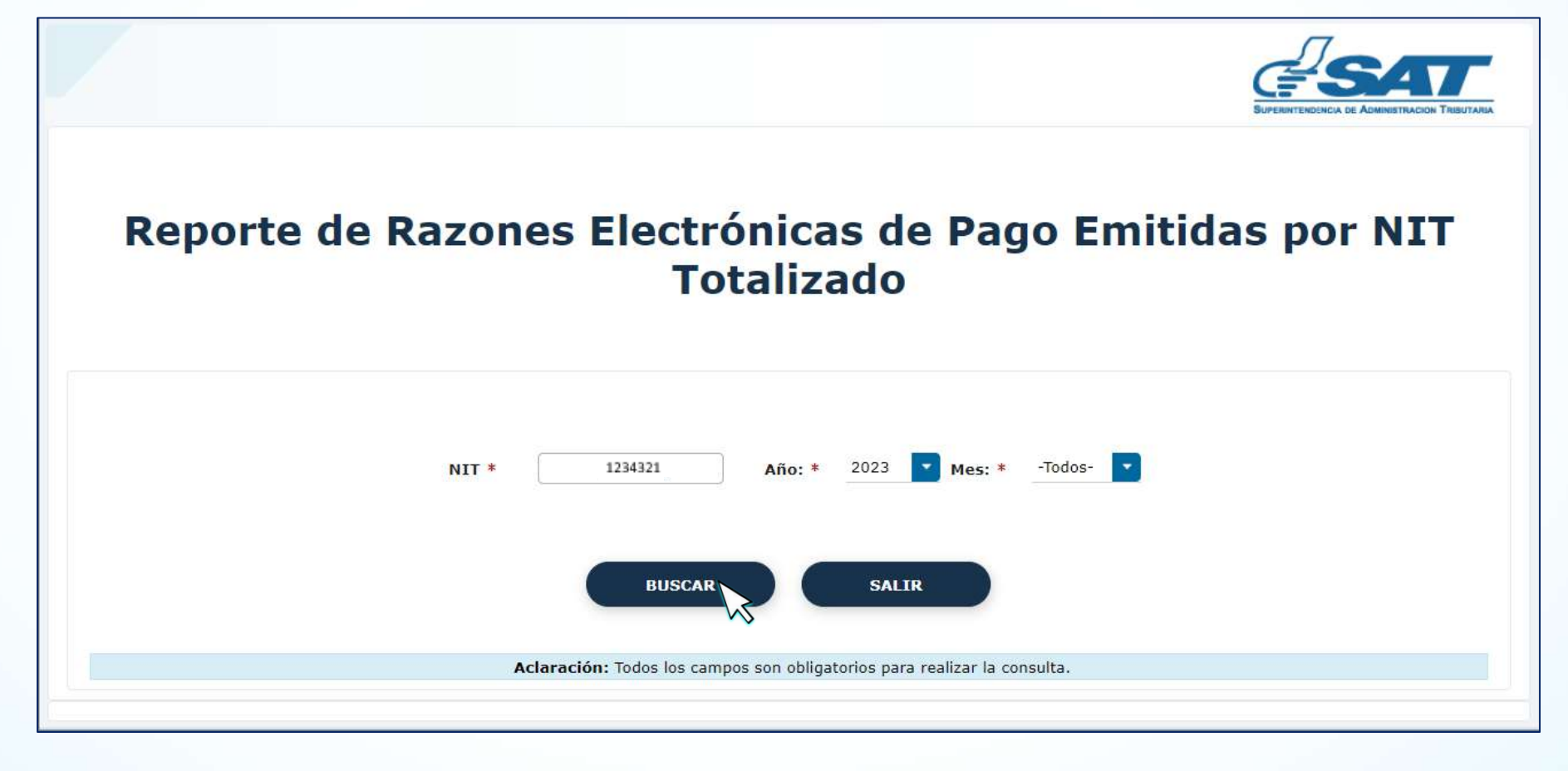

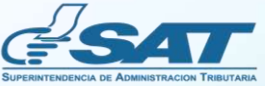

**5**

El sistema desplegará la información generada, si requiere conocer la integración de las razones electrónicas emitidas, seleccione la opción **Detalle**.

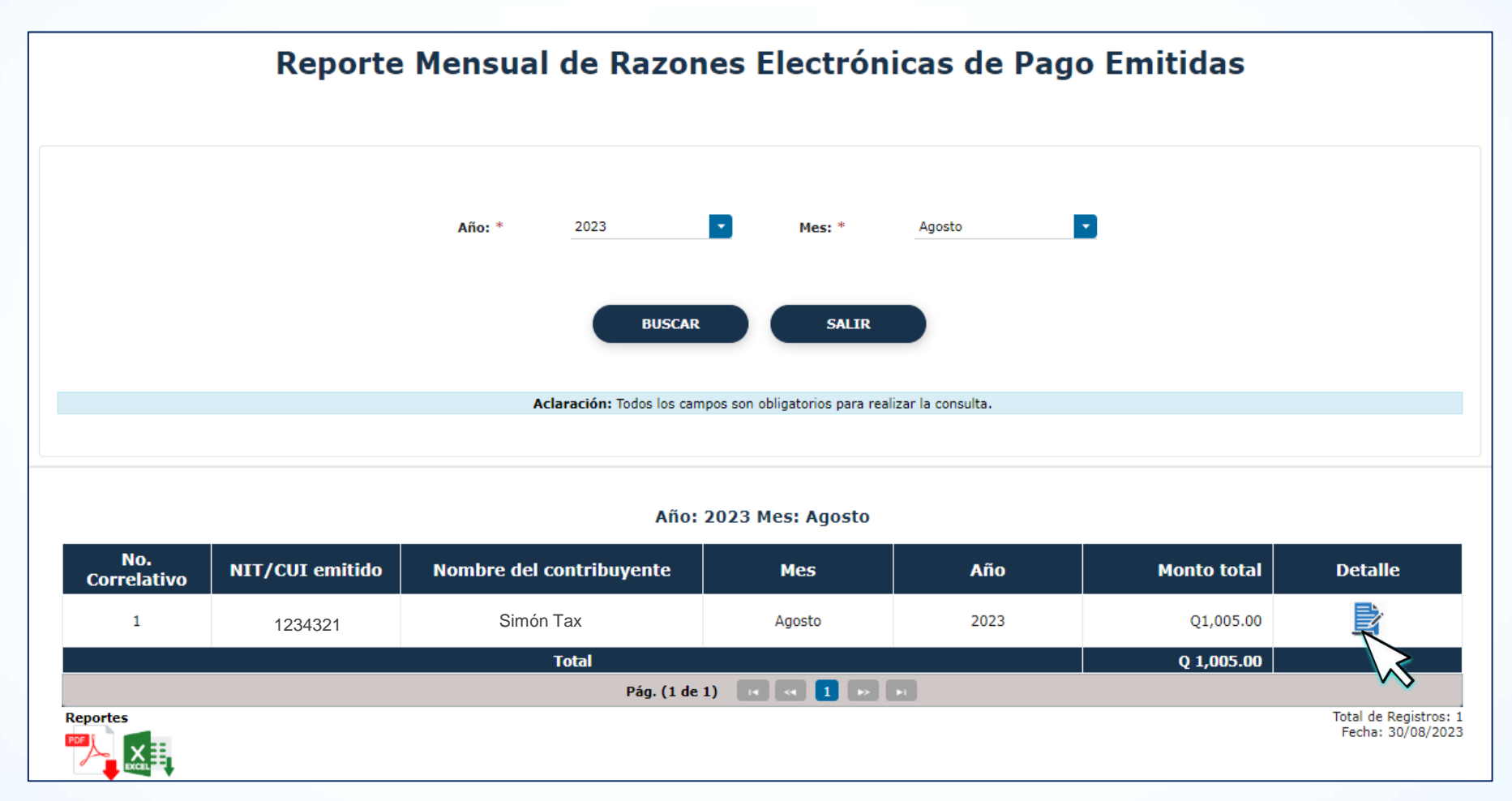

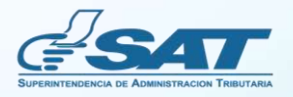

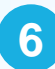

**6** La opción **Detalle** muestra los datos que integran el monto total seleccionado..

**Detalle** 

### Detalle de Razones Electrónicas de pago Emitidas

**1234321**

**Nombre: SIMÓN TAX** 

Año: 2023 Mes: Agosto

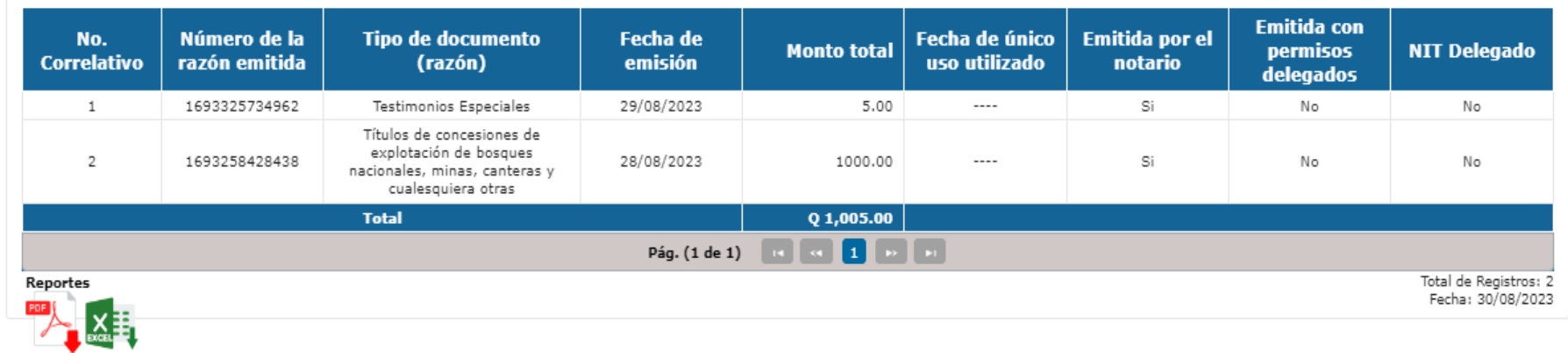

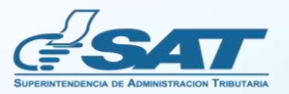

 $\mathbf{x}$ 

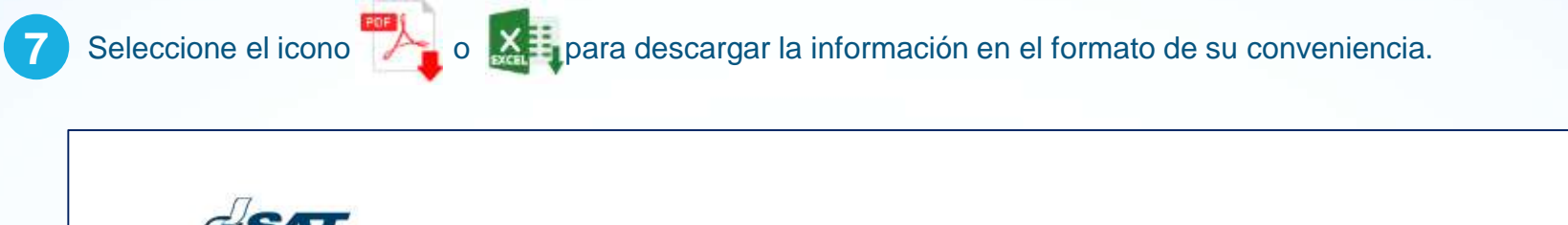

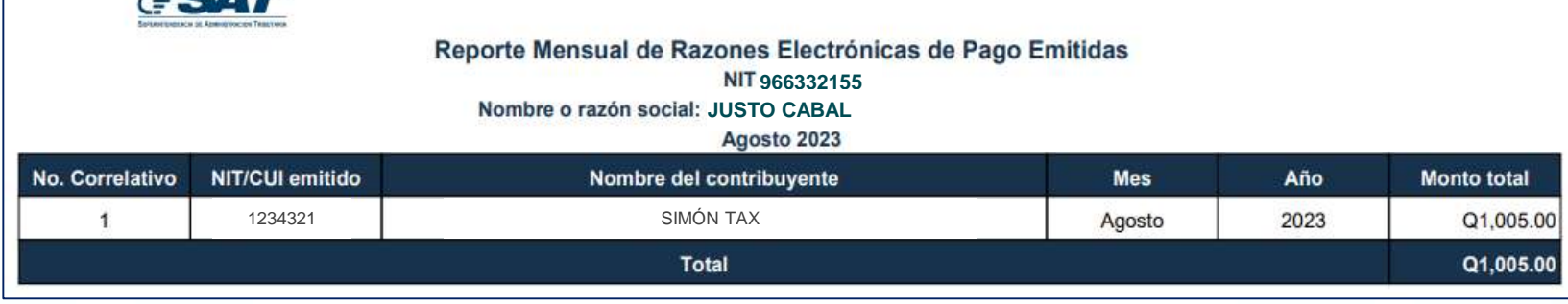

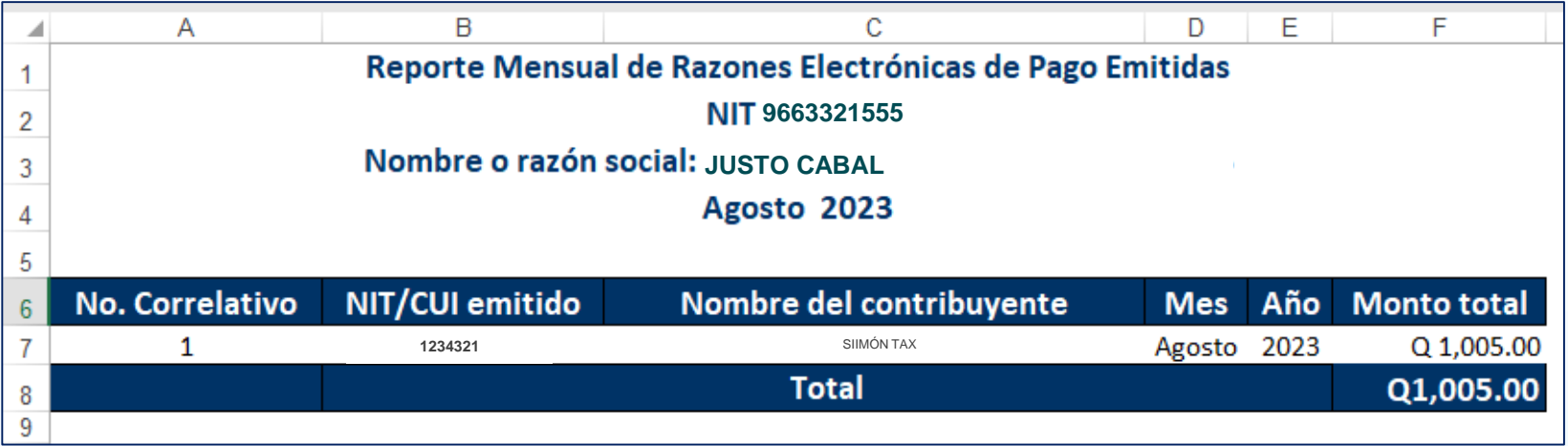

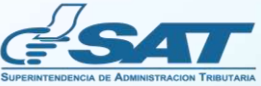

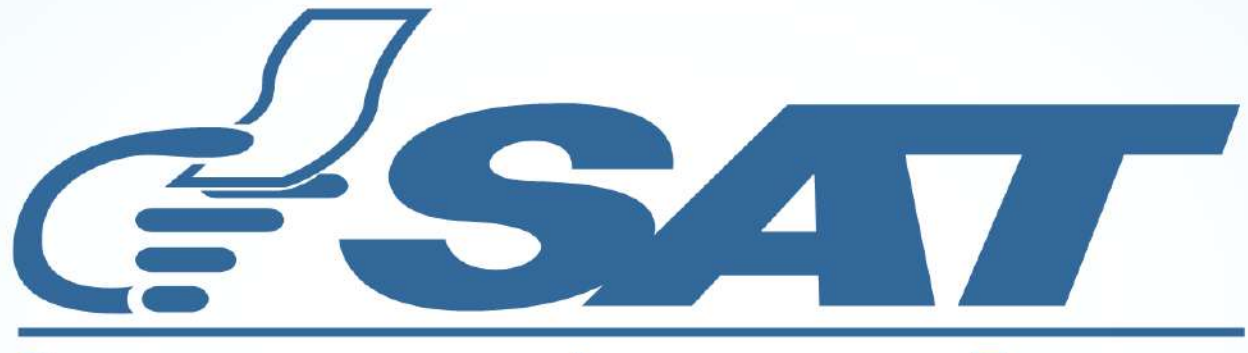

### **SUPERINTENDENCIA DE ADMINISTRACION TRIBUTARIA**

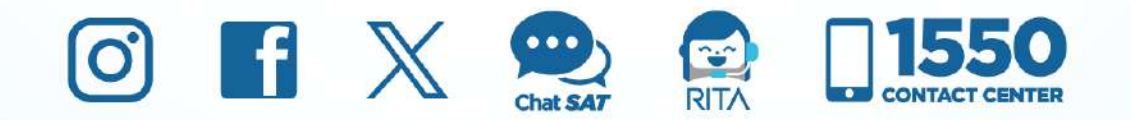